# Opérations Fin Exercice

# Pôle Informatique

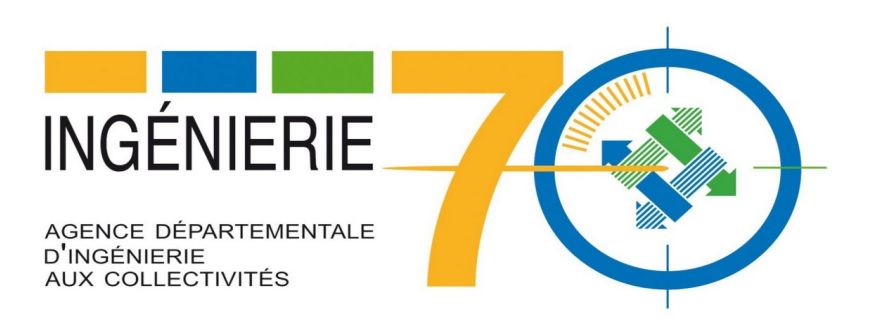

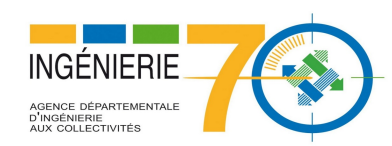

# Bureau métier Fin Exercice– Cadre Changement d'exercice – Menu Changement d'exercice<br>Bureau métier Fin Exercice– Cadre Changement d'exercice – Menu Changement d'exercice 1. Changement Exercice

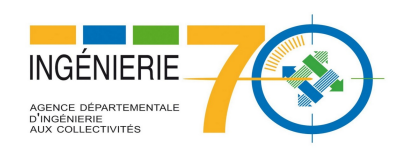

# 2. Report des crédits Investissement

Sans engagement

#### 1. Déterminer les restes à réaliser

Sur l'exercice N...

Pour déterminer les restes à réaliser , éditez l'état Prévu / réalisé / différence depuis le bureau Fin d'exercice / Investissement / Fin d'exercice non assistée

#### 2. Créer les restes à réaliser

#### Sur l'exercice N...

aliser (RAR) depuis le bureau Budget → bloc Etapes budgétaires<br>
scription budgétaires / Par article<br>
Réunion budgets–2018  $\rightarrow$  option Etapes (BP, BS, DM).

Puis saisir les crédits via Budget / Inscription budgétaires / Par article

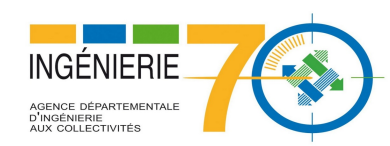

# 2. Report des crédits Investissement

#### 3. Créer les crédits de report

#### Sur l'exercice N+1...

- ▶ Créez l'étape budgétaire CRBP ou CRBS (en fonction de l'étape sur laquelle vous souhaitez intégrer les crédits de report : budget primitif ou budget supplémentaire) depuis le bureau Budget → bloc Etapes budgétaires → option Etapes (BP, BS, DM).
- Sur la fiche de l'étape nouvellement créée, cliquez sur le bouton Reprise des restes à réaliser : les inscriptions budgétaires sont alors automatiquement créées sur N+1, en reprenant les restes à réaliser de l'exercice N.

#### Sur l'exercice N...

Produce de la contraste de la contraste de la contraste de la contraste de la contraste de la contraste de la contraste de la contraste de la contraste de la contraste de la contraste de la contraste de la contraste de la Pour déterminer les restes à réaliser , éditez l'état des restes à réaliser depuis le bureau Fin d'exercice / Investissement / Fin d'exercice non assistée

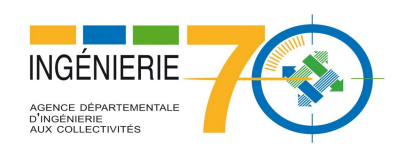

# 2. Report des crédits Investissement

#### Avec engagement

#### La gestion du report des crédits dans e.magnus gestion financière 2009

La gestion des reports en investissement, c'est-à-dire le traitement des engagements non soldés (relatifs à la section d'investissement) permet :

- de reporter (totalement ou partiellement) le reste engagé sur l'exercice N+1, et de générer les restes à réaliser associés (sur l'exercice N);
- ou de simplement reporter (totalement ou partiellement) le reste engagé sur l'exercice N+1;
- et de solder les engagements sur N.

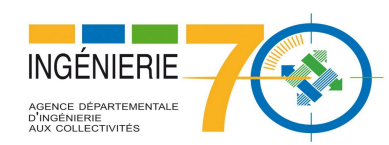

# 2. Report des crédits Investissment

Pour effectuer les opérations décrites ci-dessous, ouvrez le bureau Fin d'exercice → bloc Investissement → rubrique Fin d'exercice assistée → option Assistant de fin d'exercice ; depuis la première étape de l'assistant, cliquez sur le bouton Trier les engagements.

La liste des engagements d'investissement non soldés s'affiche :

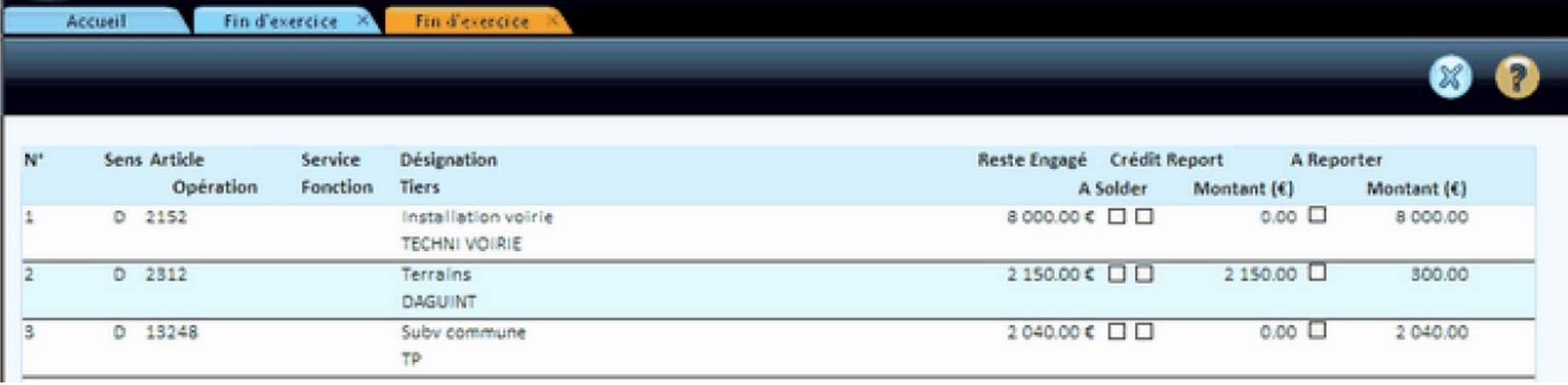

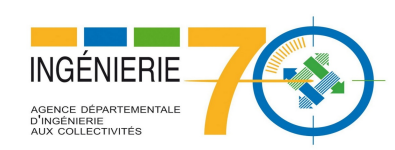

#### A solder : Les engagements sont soldés sur N et ne sont pas reportés sur N+1

- Crédit Report permet de: Créer les restes à réaliser sur N Créer les crédits de reports sur N+1 Solder les engagements sélectionnés sur N A solder :<br>
Les engagements sont soldés sur N et ne sont pas repo<br>
Crédit Report permet de:<br>
Créer les restes à réaliser sur N<br>
Créer les crédits de reports sur N+1<br>
Solder les engagements sélectionnés sur N<br>
A reporter :<br>
- Réunion budgets– 2018

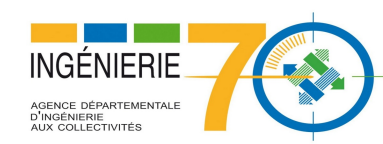

La procédure de fin d'exercice en fonctionnement vous permet :

- de rattacher les charges et les produits,
- de reporter les crédits disponibles si vous ne gérez pas le rattachement,
- de gérer les charges et produits constatés d'avance.

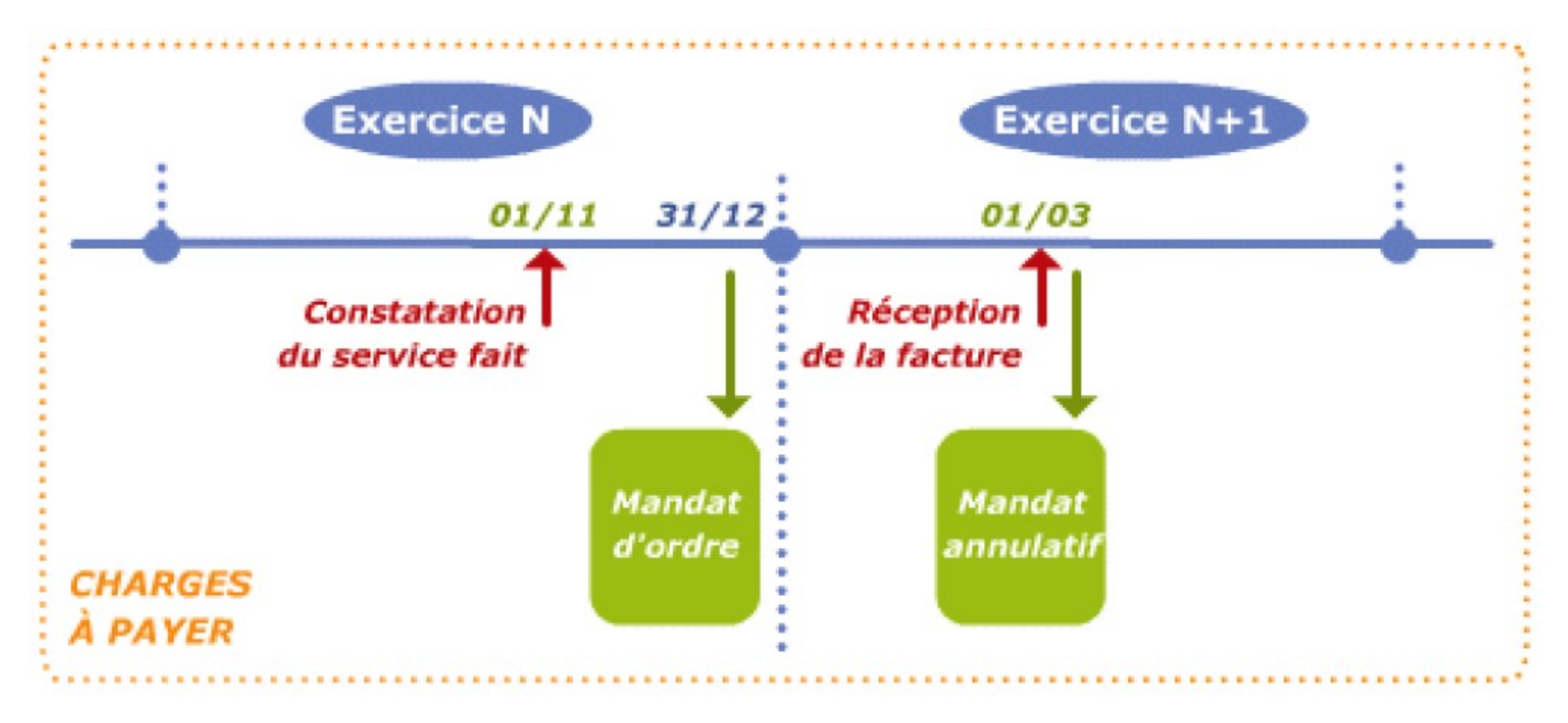

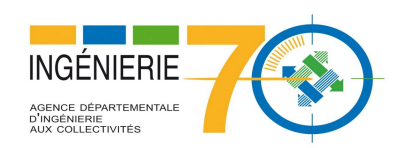

#### **Principe**

L'exercice comptable débute le 1<sup>er</sup> janvier et s'achève le 31 décembre. Cependant, certaines opérations entreprises pendant l'exercice peuvent ne pas être achevées au 31 décembre ou à la fin de la journée complémentaire. Or ces opérations (charges et produits) doivent figurer au Compte Administratif de l'exercice qu'elles concernent. Les charges (services faits) et produits (droits acquis) n'avant pas donné lieu à liquidation peuvent ainsi être rattachés à l'exercice.

Le rattachement des charges à payer et des produits à recevoir est une procédure obligatoire pour les collectivités de plus de 3 500 habitants et optionnelle pour celles de moins de 3 500 habitants.

#### Charges à payer :

A la fin de l'exercice N, les dépenses de fonctionnement ou d'exploitation engagées dont l'objet a été réalisé (service fait) sont constatées par des mandats récapitulatifs sur les comptes concernés de la classe 6. Ces mandats sont accompagnés d'un état des dépenses engagées non mandatées.

Au début de l'exercice N+1, la collectivité transmet au comptable un mandat d'annulation établi sur chaque compte de la classe 6 mouvementé à la clôture de l'exercice N pour le montant des charges qui avaient été rattachées. Ce mandat d'annulation est accompagné d'une copie de l'état produit lors du rattachement.

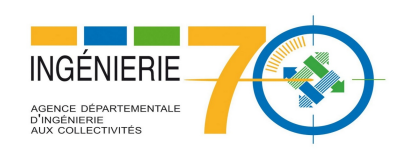

# 3. Report des crédits Fonctionnement

A partir de l'assistant de fin d'exercice en fonctionnement, cliquez sur le bouton Trier les engagements ; la liste des engagements de fonctionnement non soldés s'affiche :

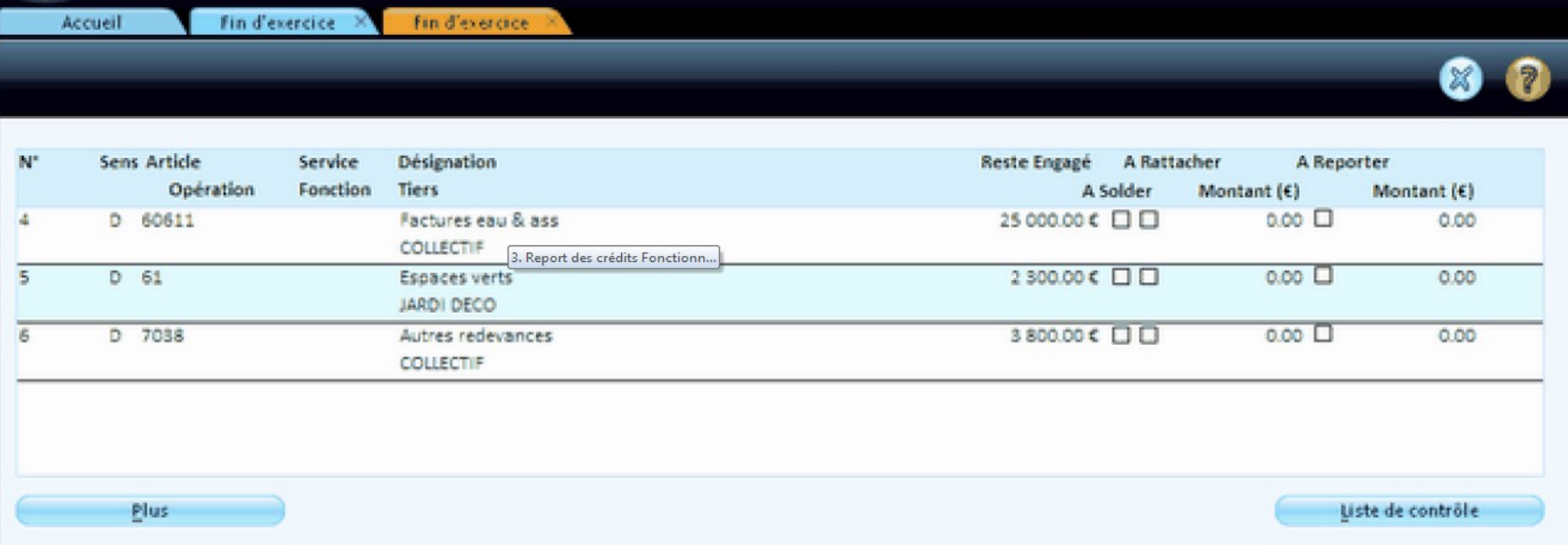

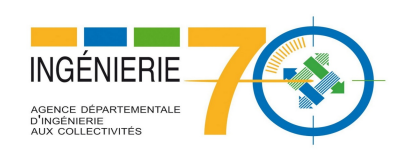

- A rattacher : Créer le mandat de rattachement sur N Créer le mandat annulatif N+1 Générer l'engagement sur N+1 Solder l'engagement sur N NERIE<br> **A rattacher :** Créer le mandat de rattachement sur N<br>
Créer le mandat de rattachement sur N<br>
Générer l'engagement sur N+1<br>
Solder l'engagement sur N<br>
A reporter : Générer l'engagement sur N+1<br>
Solder l'engagement s A rattacher :<br>
Créer le mandat de rattachement sur N<br>
Créer le mandat annulatif N+1<br>
Générer l'engagement sur N+1<br>
Solder l'engagement sur N+1<br>
Solder l'engagement sur N<br>
A solder :<br>
Solde les engagements sur N<br>
A solder :
- Solder l'engagement sur N
- Réunion budgets– 2018<br>Réunion budgets– 2018

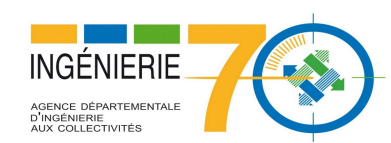

### 4. Affectation du résultat

# Bureau métier Budget– Cadre Affectation du résultat – Menu Assistant d'affectation du résultat<br>Sélectionner l'option Affectation définitive (après vote du CA)<br>Cliquer sur le bouton **Initialiser**<br>Le res de besoin de finance Sélectionner l'option Affectation définitive (après vote du CA) Cliquer sur le bouton Initialiser

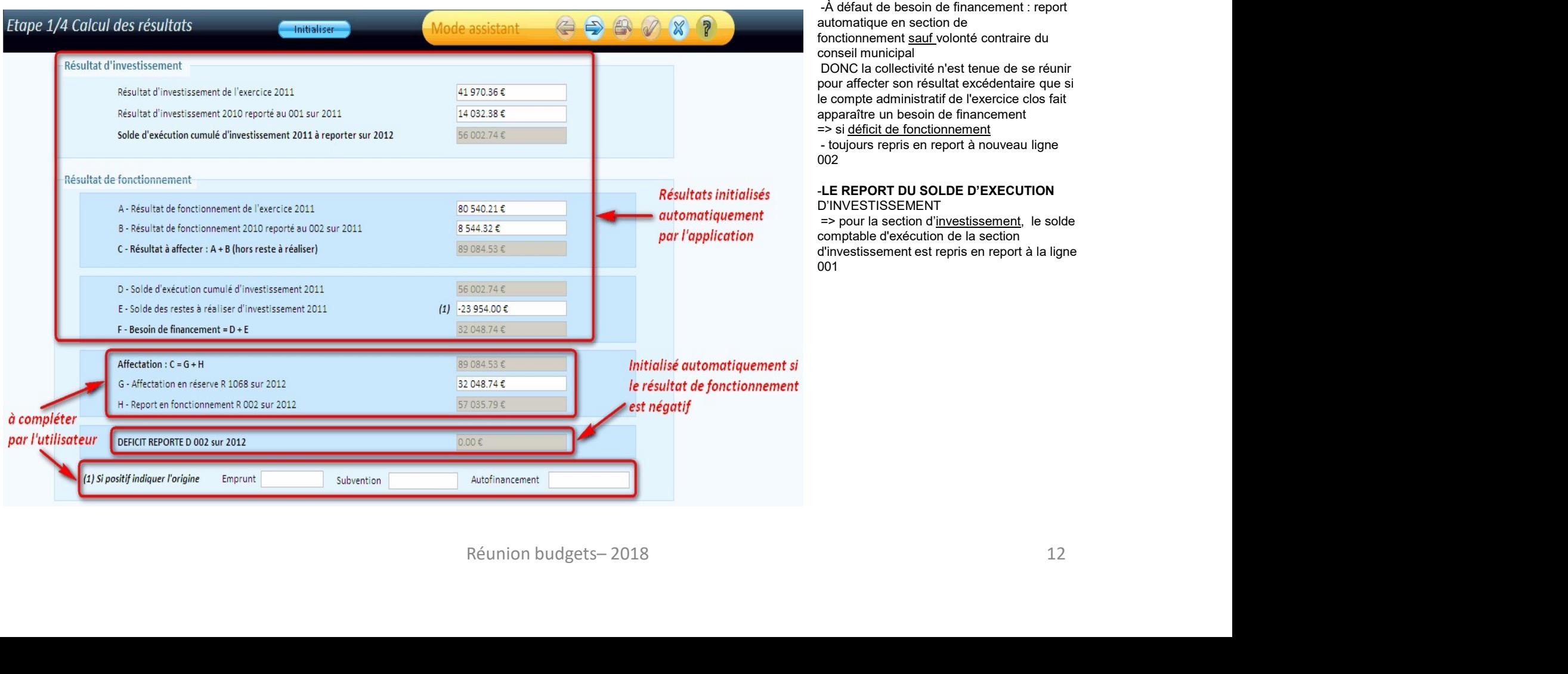

#### L'AFFECTATION DU RESULTAT D'EXPLOITATION

=> si excédent de fonctionnement -En cas de besoin de financement : affectation obligatoire au 1068 (titre de recettes)

-À défaut de besoin de financement : report automatique en section de fonctionnement sauf volonté contraire du conseil municipal

DONC la collectivité n'est tenue de se réunir pour affecter son résultat excédentaire que si le compte administratif de l'exercice clos fait apparaître un besoin de financement **EXECTATION DU RESULTAT<br>
DEXPLOITATION**<br>
DEXPLOITATION<br>
DEXPLOITATION<br>
FRIES and de fonctionnement<br>
F- cas de besoin de financement :<br>
eccettes)<br>
A défaut de besoin de financement : report<br>
conceil municipal<br>
conceil munic

=> si déficit de fonctionnement<br>- toujours repris en report à nouveau ligne 002

#### -LE REPORT DU SOLDE D'EXECUTION D'INVESTISSEMENT

=> pour la section d'investissement, le solde comptable d'exécution de la section d'investissement est repris en report à la ligne 001

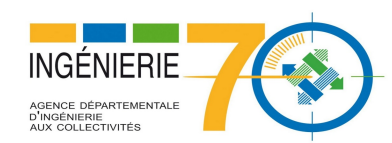

- Cliquer sur le bouton Suivant
- Bureau métier Budget– Cadre Affectation du résultat Menu Assistant d'affectation du résultat –<br>
Bureau métier Budget– Cadre Affectation du résultat Menu Assistant d'affectation du résultat –<br>
 Le logiciel propose de g Le logiciel propose de générer les écritures budgétaires automatiquement au BP ou au BS : Recette au 001 ou 002, Dépense au 001 ou 002

 Le logiciel propose également de générer les liquidations correspondantes (facultatif sur demande de la trésorerie)

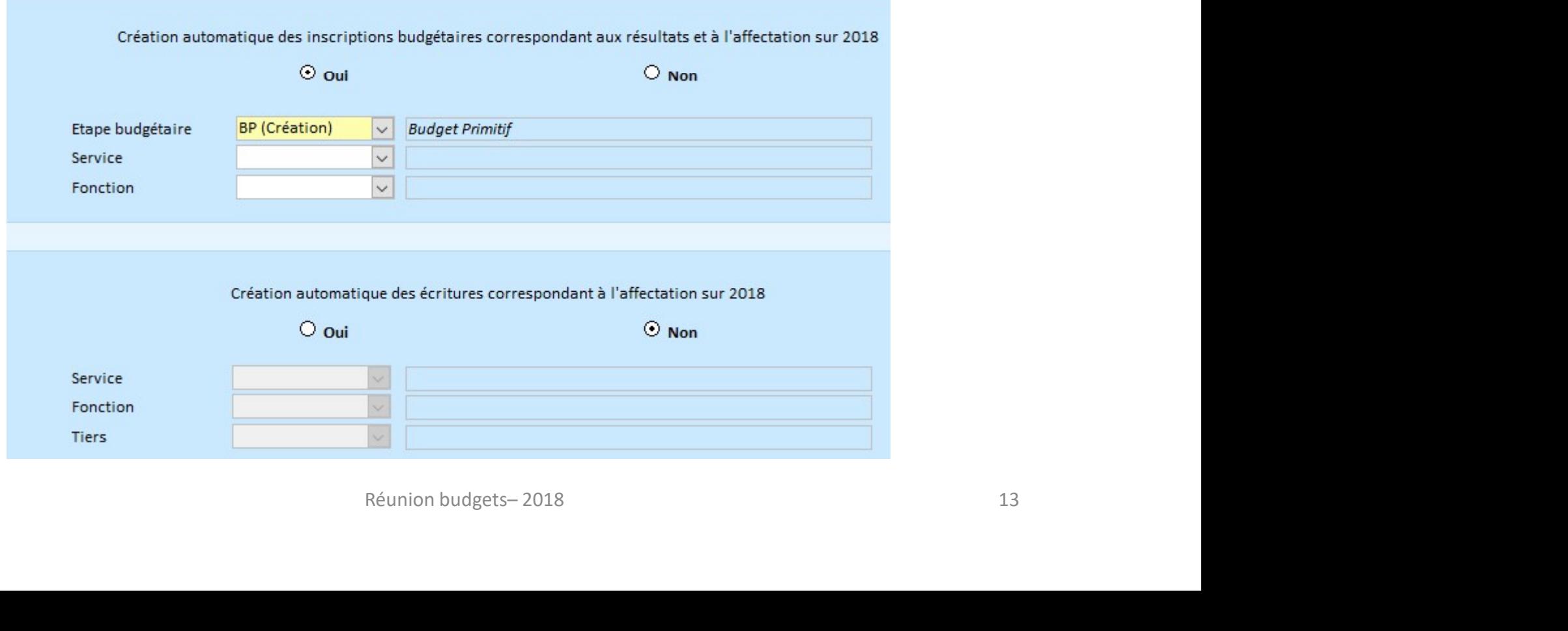